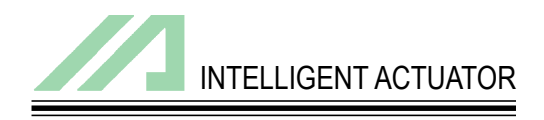

# **PC Interface Software (Windows)**

# Operating Manual

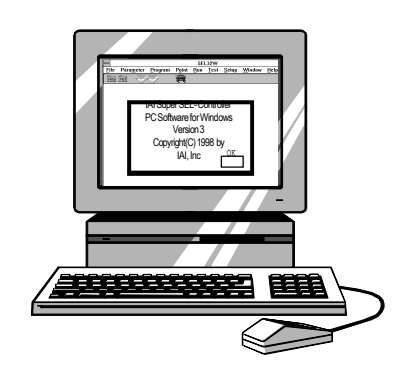

**Intelligent Actuator, Inc.**

This publication was written to assist you in better understanding this part of your IA system. If you require further assistance, please contact IA Technical Support. For Central and East Coast Time Zones, please call our Itasca, IL office at 1-800-944-0333 or fax 630-467 9912. For Mountain and Pacific Time Zones, please call our Torrance, CA office at 1-800-736-1712 or fax 310-891-0815; Monday thru Friday from 8:30AM to 5:00PM.

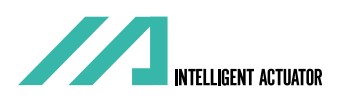

### **Intelligent Actuator, Inc.**

U.S. Headquarters 2690 W. 237th Street Torrance, CA 90505 310-891-6015 / 310-891-0815 fax

### **Intelligent Actuator, Inc.**

Midwest Regional Office 1261 Hamilton Parkway Itasca, IL 60143 630-467-9900 / 630-467-9912 fax

www.intelligentactuator.com

© April 1998 Intelligent Actuator, Inc. All rights reserved.

No portion of this publication may be reproduced, stored in a retrieval system, or transmitted, in any form or by any means, electronic, mechnical, recording, or otherwise, without the prior written permission of Intelligent Actuator, Inc.

#### **Disclaimer**

The information and technical data contained herein are subject to change without notice. Intelligent Actuator, Inc. assumes no responsibility for any errors or omissions regarding the accuracy of the information contained in this publication.

### **SOFTWARE LICENSE AGREEMENT**

Thank you for purchasing the Super SEL Controller PC Interface Software for Windows. **Using this software constitutes the user's acceptance of the terms of the software license agreement so please read this carefully prior to installing the software.** If you cannot comply with these terms, you may return the unused software to IAI for a full refund.

Intelligent Actuator, Inc. ("IAI") grants a nontransferable and nonexclusive right to use the software program ("Software) enclosed with this agreement in accordance with the conditions stated below and the purchaser ("User") hereby agrees to the same.

#### 1. Term of Agreement

This agreement becomes effective when the User installs the Software and remains in effect until the User informs IAI otherwise or until the User terminates the agreement per Article 4 below.

### 2. Transfer and Use Restrictions

The User can install the Software in a single computer only. To run the software in more than one computer requires a separate license agreement. Unless the User has received the written consent of IAI, the User is not permitted to transfer or grant the use of the Software or any accompanying material to a third party. The User cannot provide this Software to anyone except employees of the User or IAI without the express written consent of IAI. The User is not permitted to print or reproduce the Software or any portion thereof except under conditions specifically stated in this agreement.

### 3. Copying Restrictions

Under the terms of this agreement, the User is not permitted to reproduce any printed material, or any portion thereof, provided by IAI. The User is allowed to copy the Software in machine-readable form for backup purposes only.

#### 4. Terminating the Agreement

If the User violates any provision of this agreement or if for some reason he cannot comply with the terms of this agreement, IAI has the right to terminate this agreement immediately without any prior notification. In such event, the User will destroy the Software and any copies within 10 days of the termination of this agreement and notify IAI that this action has been taken.

### 5. Limited Warranty

IAI has the right to modify any portion of the Software specifications without prior notification to the User. IAI does not issue any warranties with respect to the Software and the User shall not be entitled to request compensation for any damages that may result from the use of the Software.

## **A Word of Caution**

- This software is copyrighted by Intelligent Actuator, Inc. ( IAI).
- This software and the accompanying manual may not be used or duplicated in part or in whole without the permission of Intelligent Actuator, Inc..
- A separate software program must be purchased for each PC in which it is run.
- The software and the manual can only be used under the terms of the licensing agreement.
- We cannot assume responsibility for any damage resulting from the use of this software or the operating manual.
- Please note that the version number printed on the face of this manual does not correspond to the software version number.
- $\oslash$  The contents of this manual may be changed without prior notification.
- This software runs with Windows 3.1, Windows95 or Windows NT (this software does not contain Windows) and the manual is written assuming that the user already has a basic understanding of the Windows program.

Microsoft, MS, MS-DOS, Windows, Windows 3.1, Windows95 and WindowsNT are trademarks of the Microsoft Corporation.

## **Table of Contents**

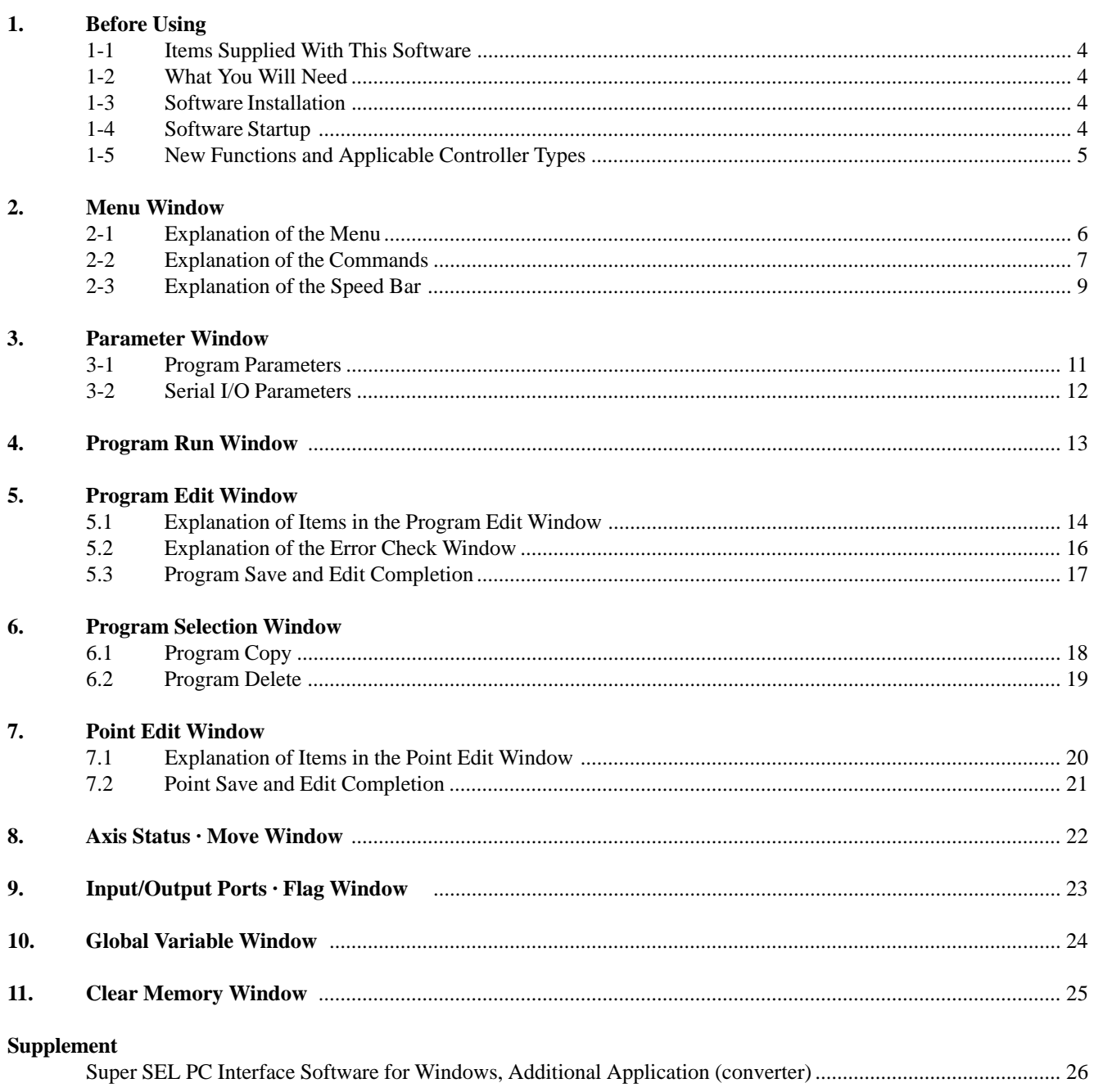

## **1 Before You Begin**

### **1.1 Items Supplied With This Software**

Please check to make sure that the following items are included in your PC software package.

- Operating manual
- 3.5-inch floppy disk of the software (2)
- Standard RS232C cable

### **1.2 What You Will Need (Operating Requirements)**

The following PC and accessories will be necessary to run this software program.

- A PC that runs under Windows and compatible keyboard.
- Enough memory to run Windows.
- A monitor compatible with the PC.
- A VGA graphic board or better.
- Mouse or other pointing device and mouse driver.
- Windows 3.1, Windows95, Windows NT).
- A floppy disk drive unit that runs a 3.5-inch disk with 1.25 or 1.44MB capacity.
- The hard disk should have 2MB or more of free memory space. (The software is run from the hard disk).
- An RS232C serial port (25 or 9 pins).
- A printer compatible with the PC.

#### **1.3 Software Installation**

This software is run from the hard disk. In this section, we explain how to install the software.

- $\Phi$  Insert floppy disk 1 in the floppy disk drive.
- Execute Setup.EXE in disk 1.
- The installation program will be executed, so simply follow the prompts that appear.
- When the installation program is complete, if you are running Windows 3.1, a group icon called SELWIN is created and appears on the screen. Double click on this icon to begin running the software. If you are using Windows95, or WindowsNT, an item called SELWIN is created in the start menu. Select this item to run the software.

#### **1.4 Software Startup**

- Turn off the power for the PC and the Super SEL controller, then connect the Super SEL controller to the PC with the standard RS232C cable that comes with the software.
- Turn the PC and Super SEL controller power back on, then run Windows.
- Run the software.
	- When you start the software program, on-line or off-line mode is determined by whether the Super SEL controller and the PC are connected. If you connect the controller and the PC after the program has been started, you will be unable to run it in an on-line mode.
- The communication board selection window will open if you have 2 or more Super SEL controllers connected to the PC. Select the port to which the target controller is connected.
- When you are running on-line, a window asking the number of actuator axes you are using will open so insert the appropriate number of axes.
- The main menu (initial screen) will be displayed. Select the desired operation, then follow the screen prompts and input the appropriate data.

### **1.5 New Functions and Applicable Controller Types**

 Some of the functions in this software are not available with certain controllers. The chart below indicates the functions that are available by type of controller.

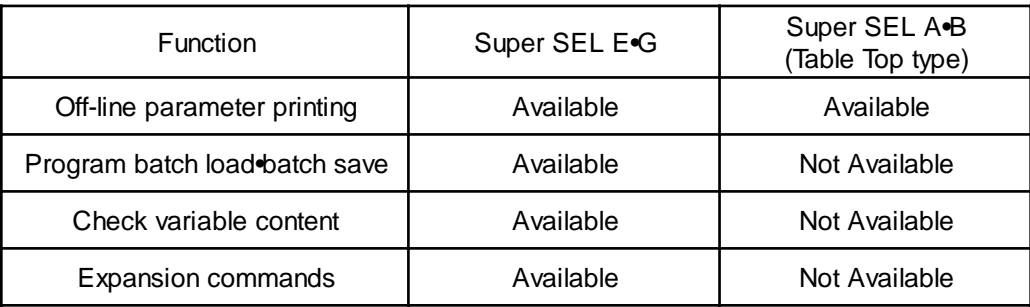

- The expansion commands are not available with the Super SEL controller Type A/B or the Table Top controller. The expansion commands are listed below but please refer to the operating manual that comes with the Super SEL controller for details.

\* Expansion commands Actuator control designation (SCRV) Actuator control command (MVPI, MVLI, AXST) Timer command (GTTM) Calculation command (TRAN) Point data operation command (PAXS) Structured IF command (IFEQ, IFNE, IFGT, IFGE, IFLT, IFLE, ELSE, EDIF, ISEQ, ISNE) Structured DO command (DWEQ, DWNE, DWGT, DWGE, DWLT, DWLE, LEAV, ITER, EDDO) External input output command (OPEN, CLOS, READ, WRIT, SCHA) String command (SCPY, SCMP, SGET, SPUT, STR, STRH, VAL, VALH, SLEN)

 Please refer to the supplement section at the end of this manual for information on data conversion for this software (Windows version) and the DOS software.

### **2.1 Explanation of the Menu**

After you start the software, the main window appears and you will see a menu bar with 9 items and a speed bar with 23 icons displayed (initial screen: main menu).

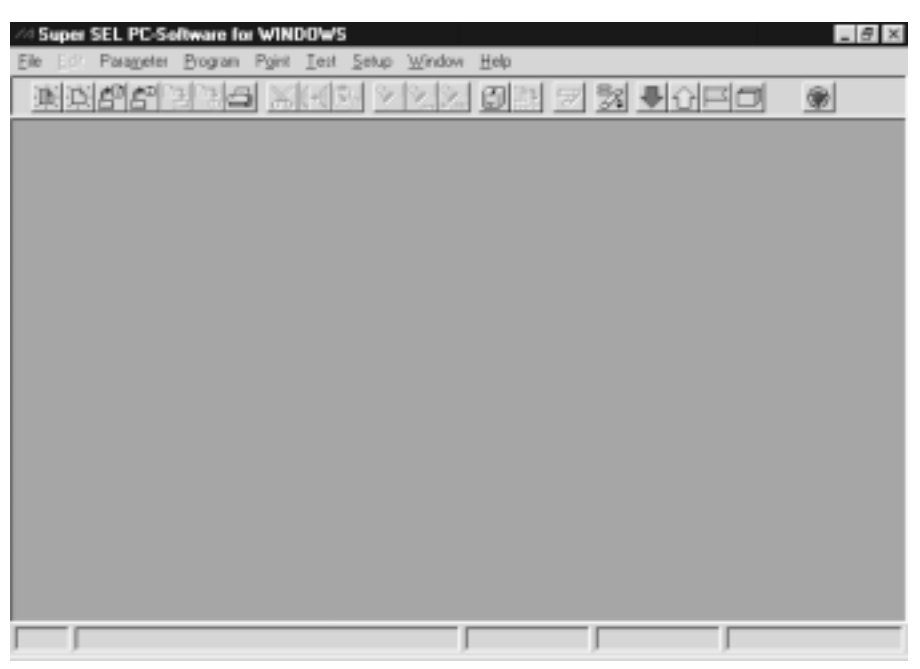

**On-Line Start Screen**

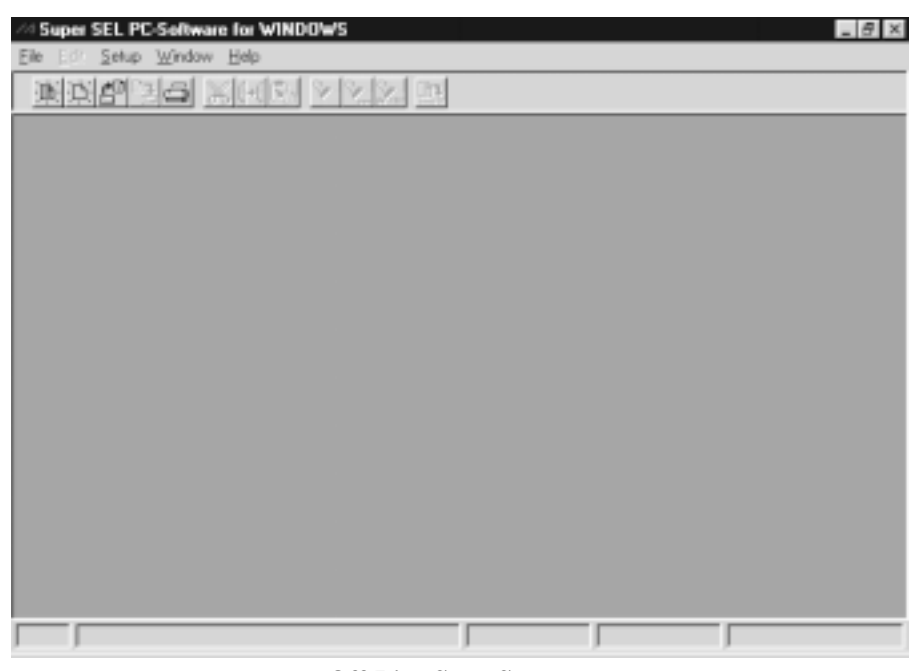

**Off-Line Start Screen**

When the program is in off-line mode, some of the menu items and icons will not be displayed.

### **2.2 Explanation of the Commands**

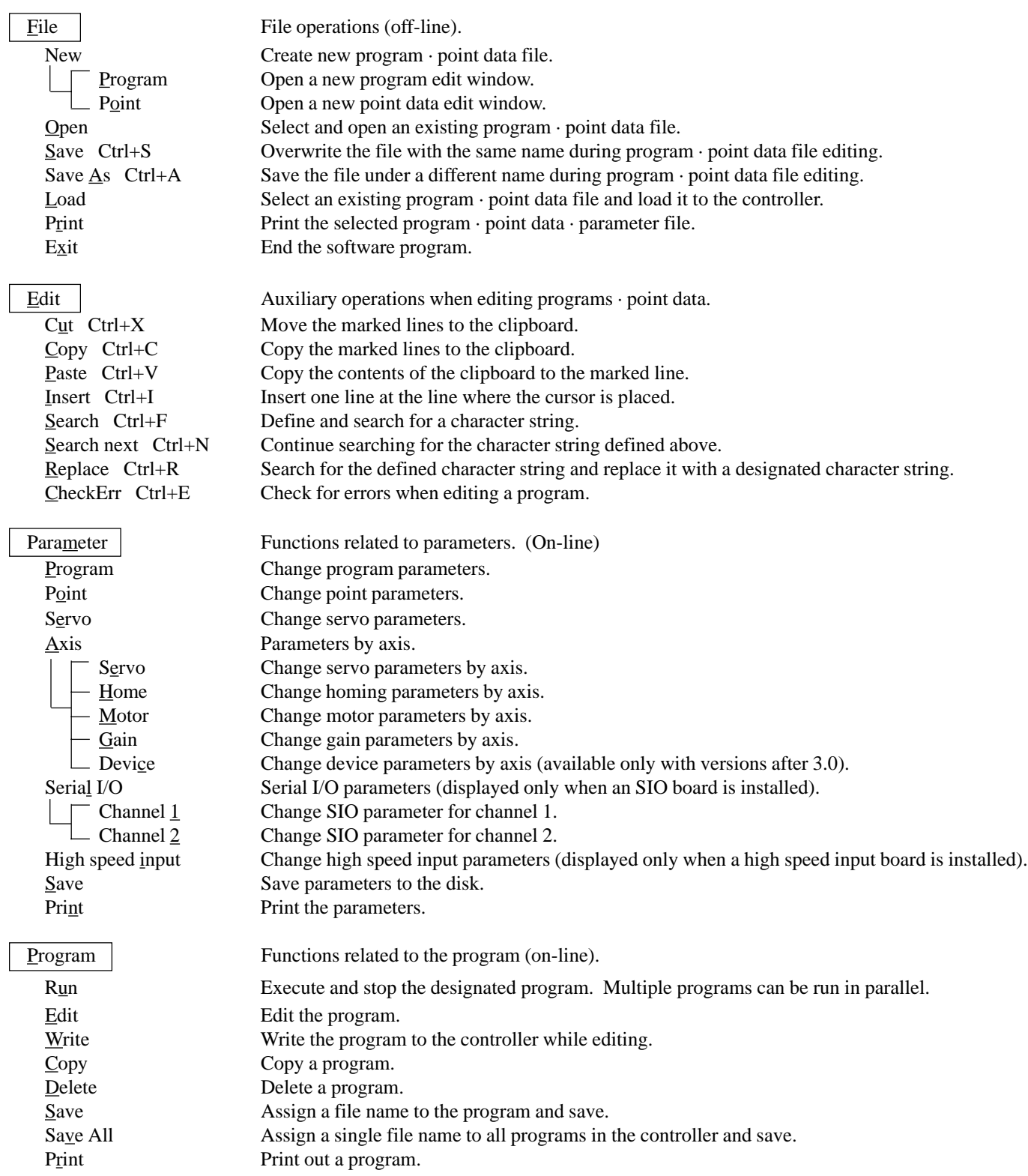

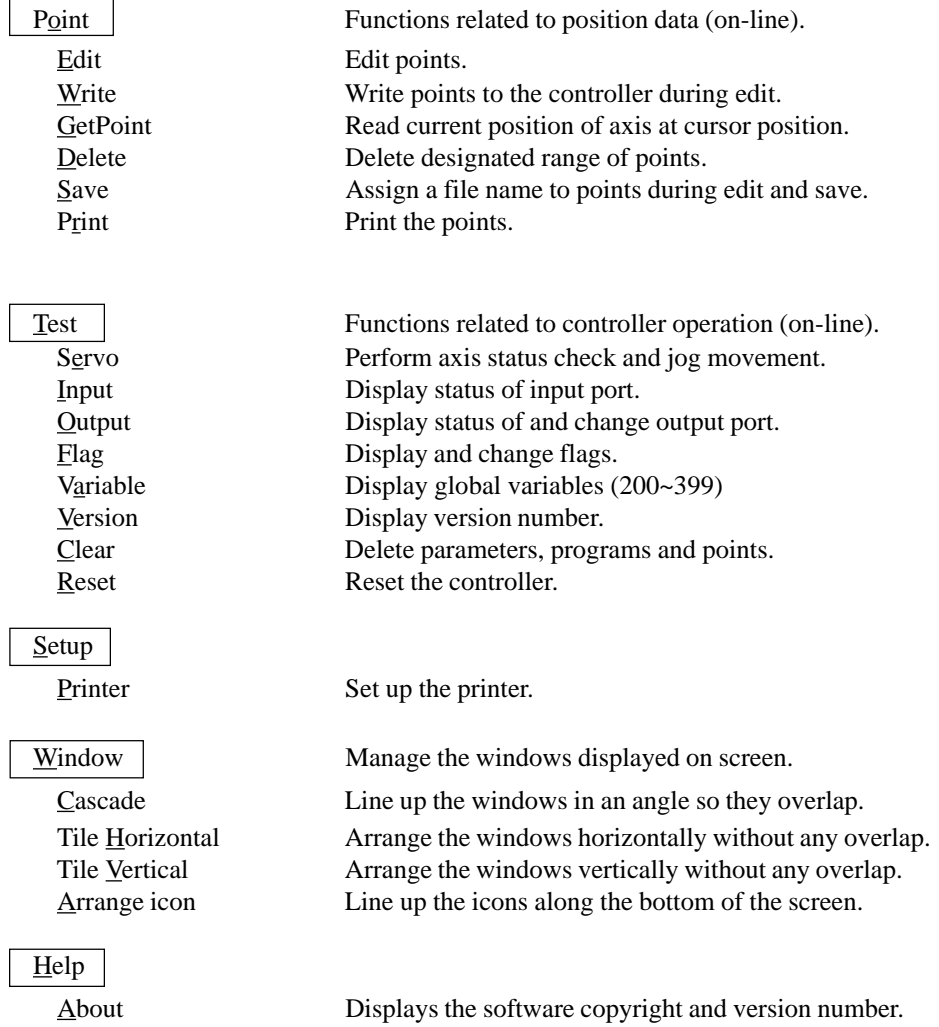

### **2.3 Explanation of the Speed Bar**

Create a new program file. Same function as File  $\rightarrow$  New  $\rightarrow$  Program.

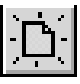

Create a new point file. Same function as File  $\rightarrow$  New  $\rightarrow$  Point.

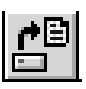

Edit a file. Same function as File  $\rightarrow$  Open.

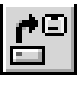

Load to controller. Same function as File  $\rightarrow$  Load.

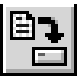

Save edits to the file. Same function as File  $\rightarrow$  Save or File  $\rightarrow$  SaveAs.

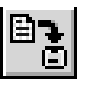

Write edits to the controller. Same function as Program  $\rightarrow$  Write or Point  $\rightarrow$  Write.

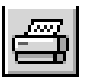

Print file. Same function as File  $\rightarrow$  Print.

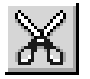

Cut (move) selected range to the clipboard. Same function as Edit  $\rightarrow$  Cut.

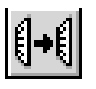

Copy selected range to the clipboard. Same function as Edit  $\rightarrow$  Copy.

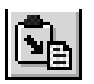

Paste the contents of the clipboard. Same function as Edit  $\rightarrow$  Paste.

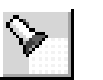

Search for character string. Same function as Edit  $\rightarrow$  Search.

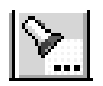

Perform next search for designated character string. Same function as Edit  $\rightarrow$  Search Next.

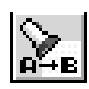

Replace designated character string with another designated character string. Same function as Edit  $\rightarrow$  Replace.

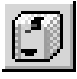

Open program run window. Same function as Program  $\rightarrow$  Run.

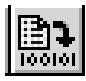

Check program Same function as Edit  $\rightarrow$  CheckErr.

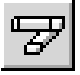

Get current position of axis as point data. Same function as Point  $\rightarrow$  Get Point.

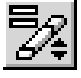

Operate and display status of axis. Same function as Test  $\rightarrow$  Servo.

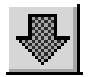

Display input port status. Same function as Test  $\rightarrow$  Input.

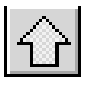

Display output port status. Same function as Test  $\rightarrow$  Output.

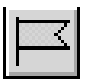

Display flag status. Same function as Test  $\rightarrow$  Flag.

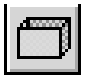

Display content of global variable. Same function as Test  $\rightarrow$  Variable.

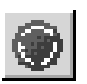

Reset controller. Same function as Test  $\rightarrow$  Reset.

## **3 Parameter Window**

### **3.1 Program Parameters**

- $\circled{1}$  From the menu, select Parameter  $\rightarrow$  Program.
- The program parameter window opens. Select the appropriate parameter and correct the value. The values for number of programs, number of tasks, number of steps are semi-transparent. These are intrinsic to the controller and therefore cannot be changed.
- After entering corrections, click OK and the program parameter write window opens. Click Yes to write the changes to the controller. Click No to end the operation without saving changes. It is necessary to reset the controller to make the parameter changes effective.

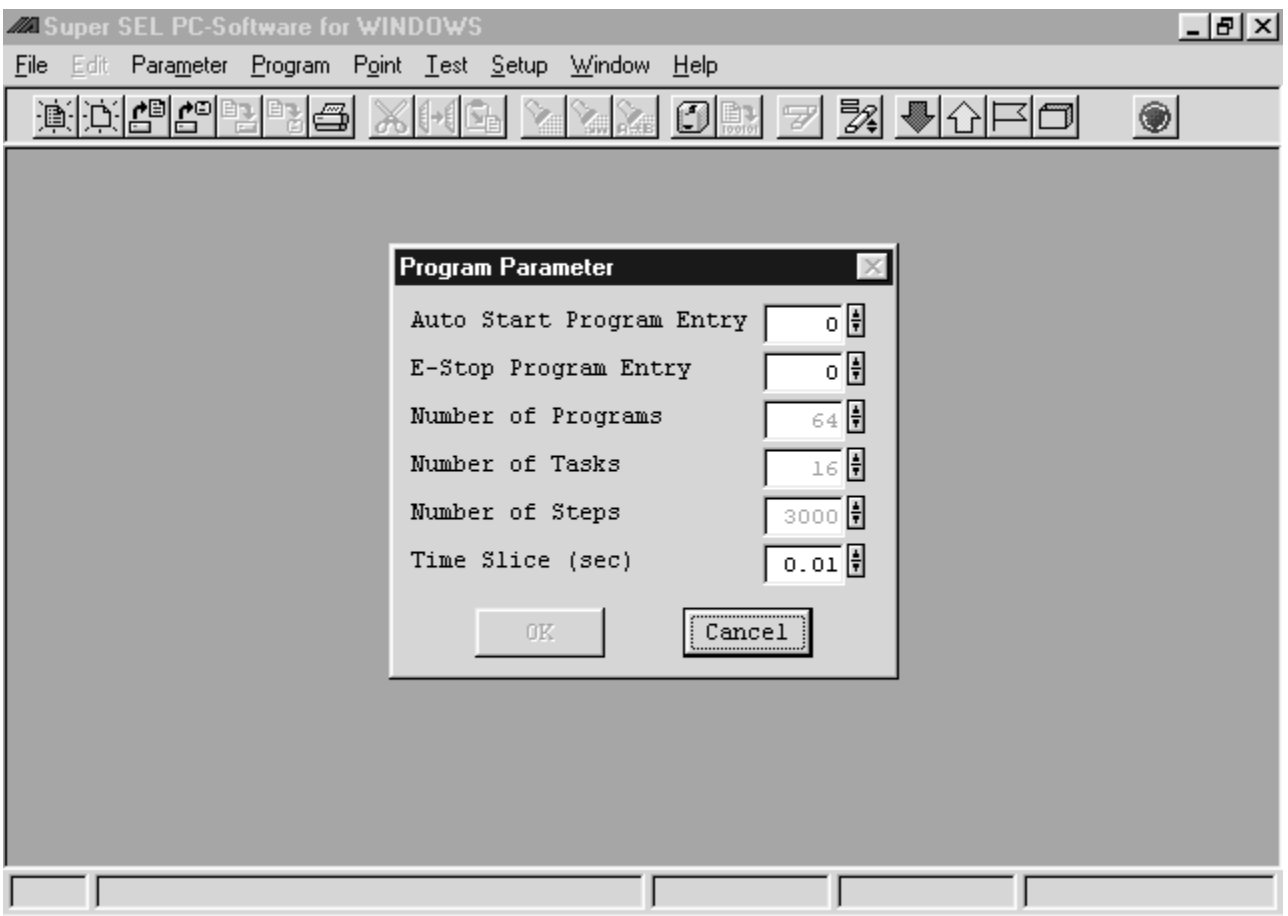

Above, we explained the program parameters but the operation is the same for other parameters with the exception of those for serial I/O.

### **3.2 Serial I/O Parameters**

- $\circled{1}$  From the menu, select Parameter  $\rightarrow$  Serial I/O  $\rightarrow$  Channel 1 or Channel 2.
- The Serial I/O Parameter window opens. Select the appropriate parameter, mark the correct value for the communication target, then set the TimeOut.
- After entering corrections, click OK and the serial I/O parameter write window opens. Click Yes to write the changes to the controller. Click Cancel to end the operation without saving changes. It is necessary to reset the controller to make the parameter changes effective.

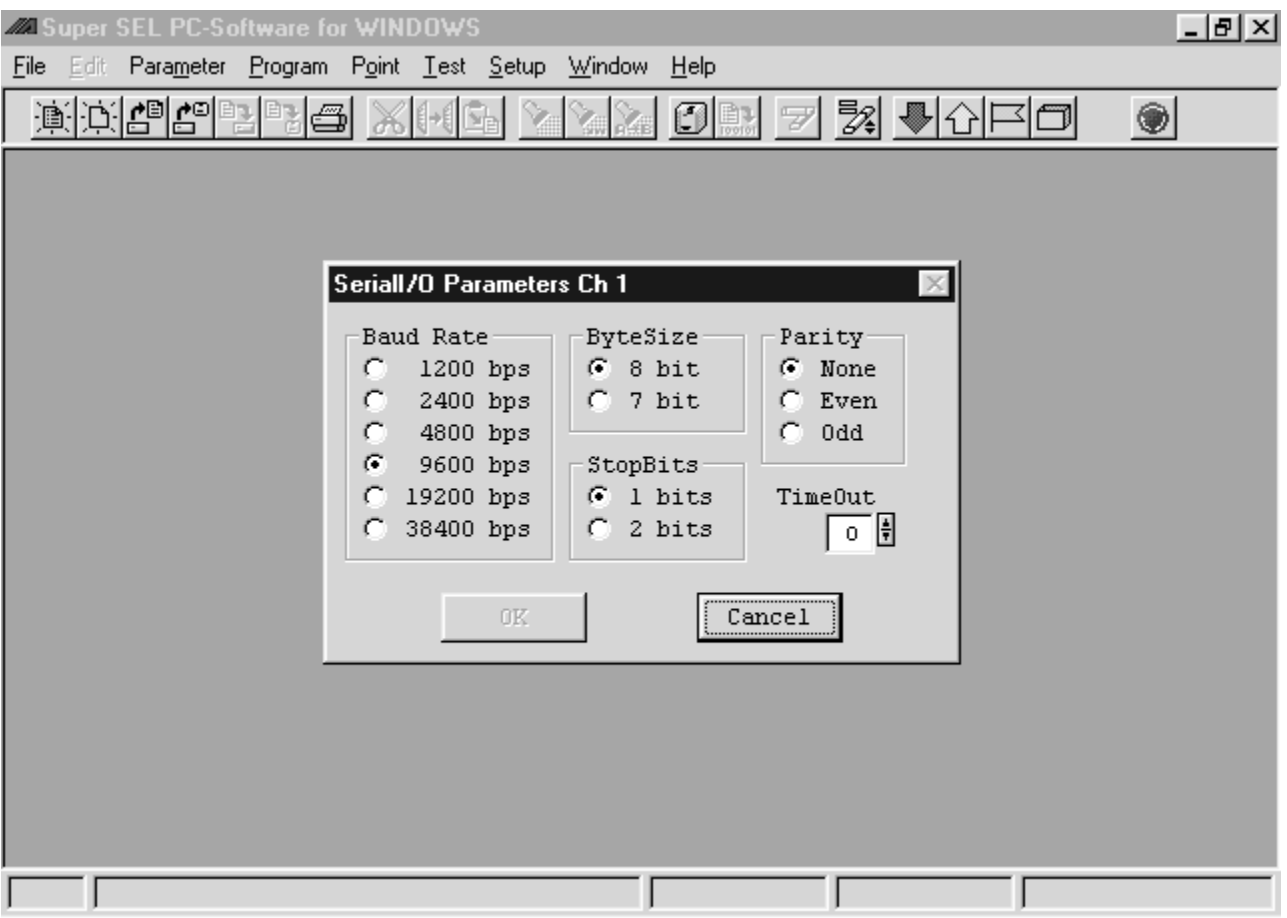

## **4 Program Run Window**

 $\circled{1}$  From the menu, select Program  $\rightarrow$  Run.

 $^{\circledR}$ The task status window is displayed and has the following items.

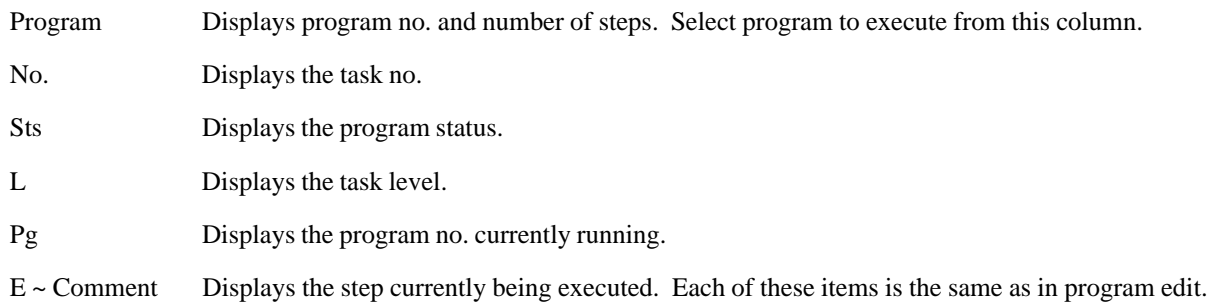

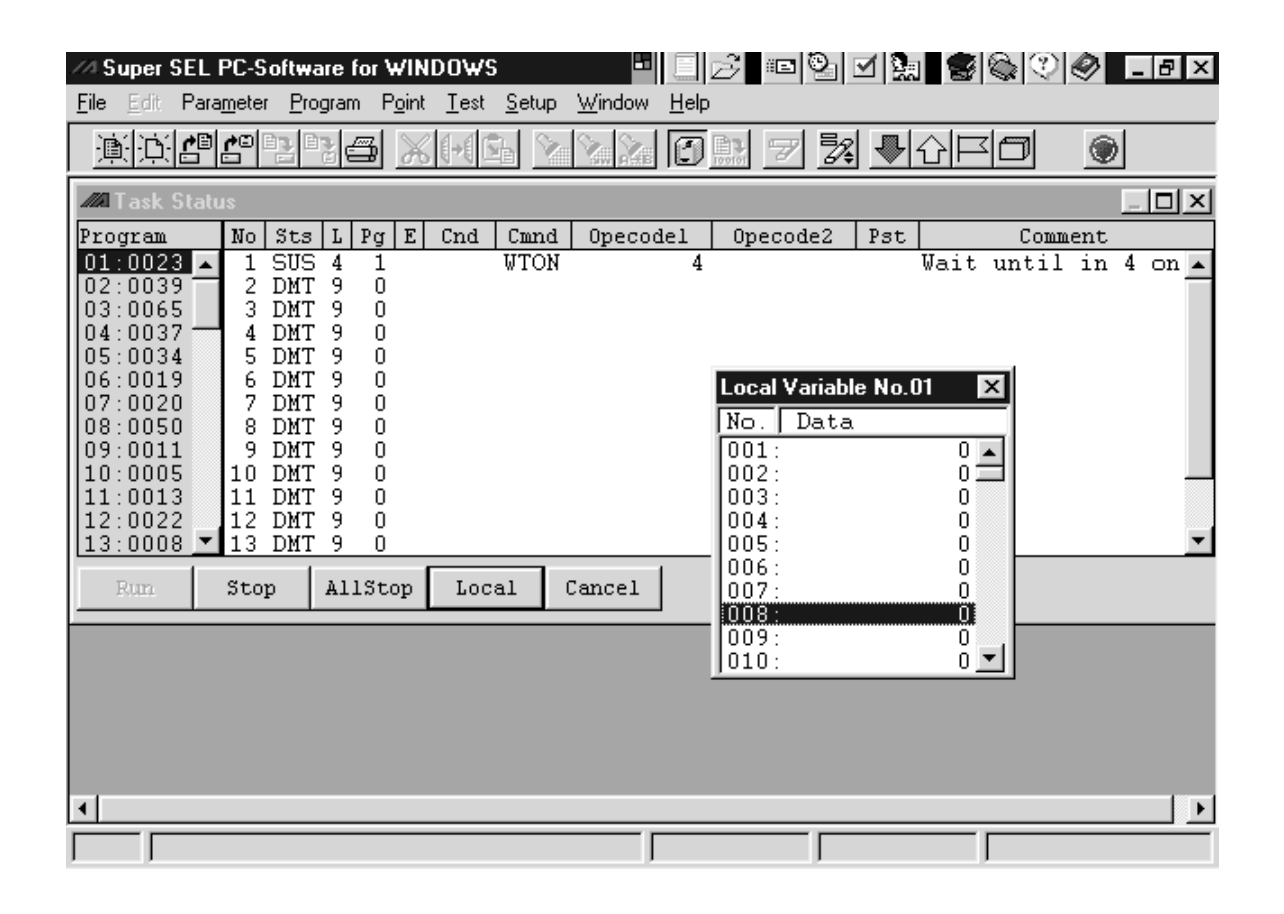

#### The following buttons appear at the bottom of this screen.

Run Runs the program selected in the program list.

Stop Stops the program selected in the task list.

AllStop Stops all programs currently running.

Local Opens the local variable window for the program selected from the task list that is currently running.

Cancel Closes the window. Even if you close the window, the program currently running does not stop.

## **5 Program Edit Window**

### **5.1 Explanation of Items in Program Edit Window**

- $\circled{1}$  From the menu, select Program  $\rightarrow$  Edit.
- $\circledS$ The program selection window is displayed. Select the program you wish to edit, then click OK.
- The controller program window opens and has the following items.

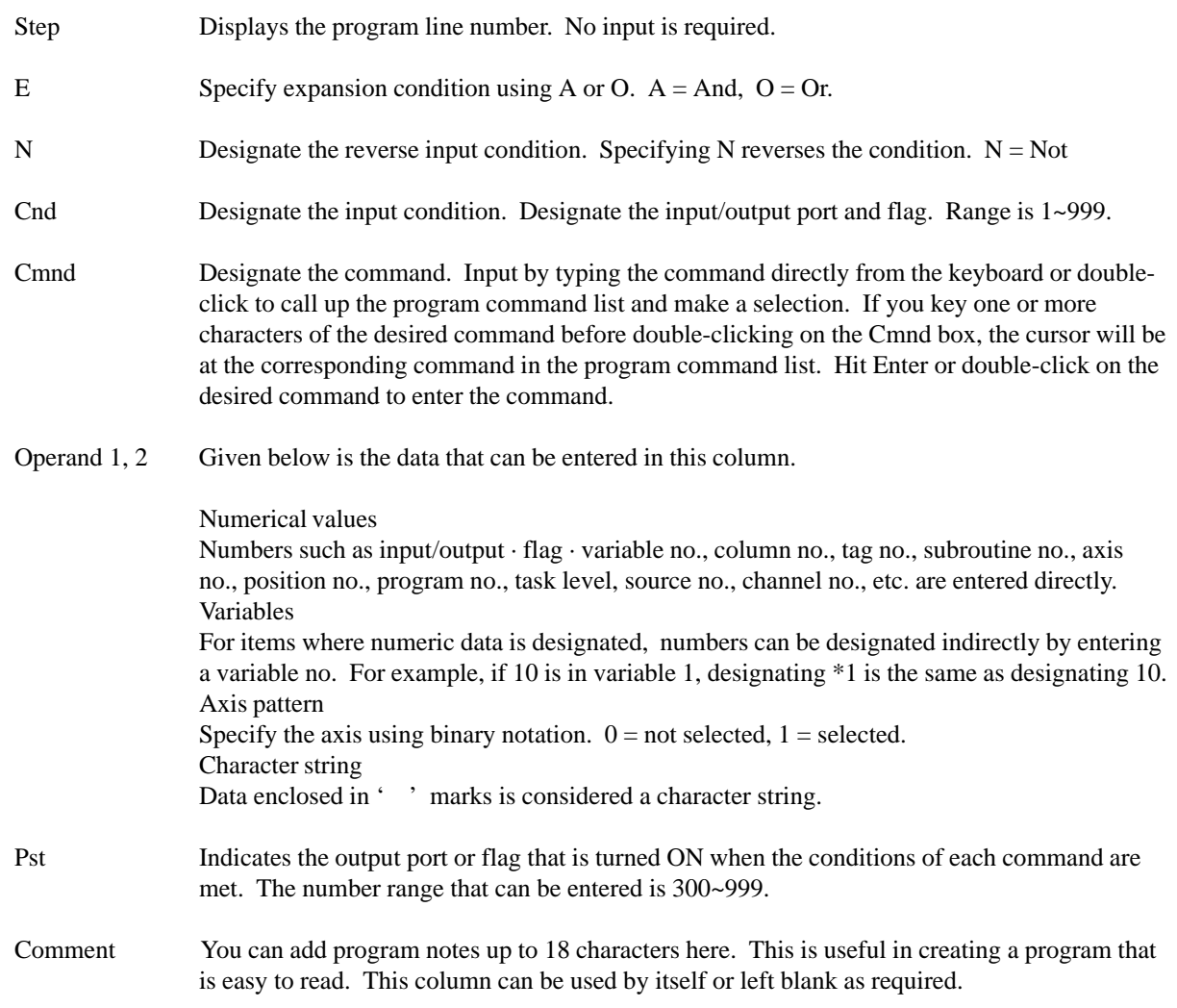

Place the cursor at the comment column, then press Enter to move to the next line.

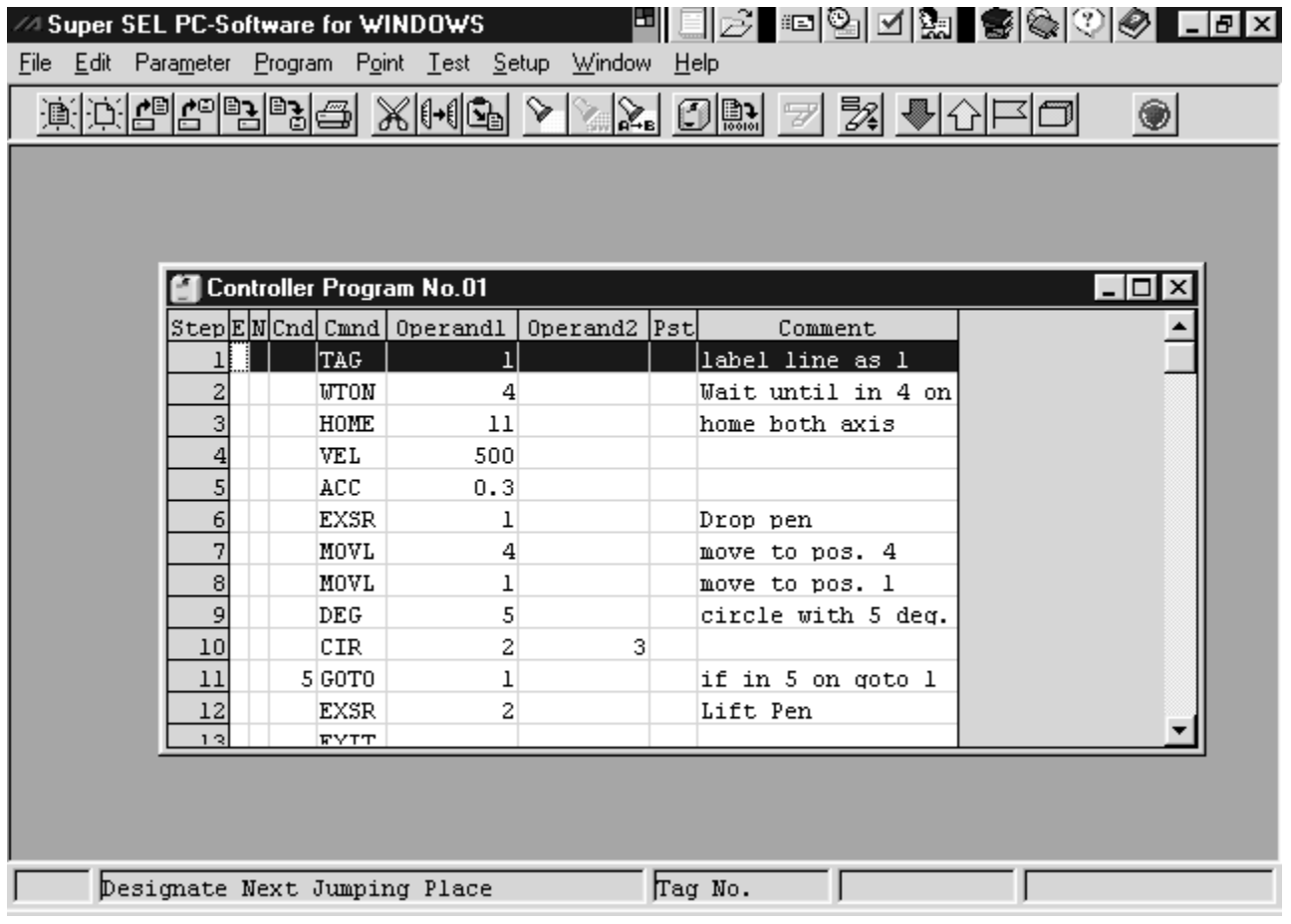

Note: When you click on the command line, a description and name of the command appears at the bottom of the screen.

### **5.2 Explanation of the Error Check Window**

- $\circled{1}$  From the menu, select Edit  $\rightarrow$  CheckErr.
- When you run the program error check, an error list will be displayed if there are any errors in the program. The error list shows the line number and column number where the error is located. Double-clicking on an error item moves the cursor to the corresponding position in the program display.

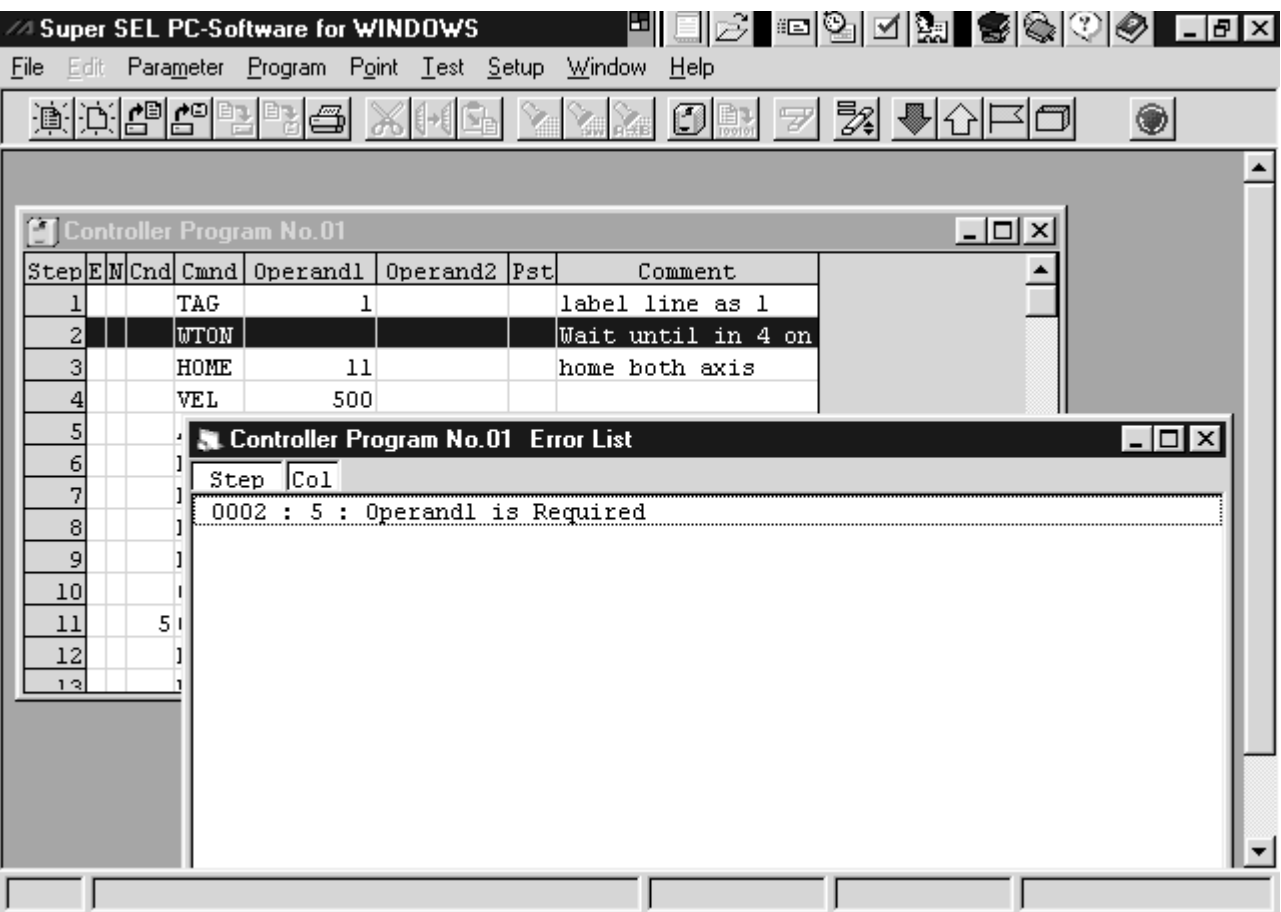

## **5 Program Edit Window**

### **5.3 Program Save and Edit Completion**

- $\circled{1}$  File  $\rightarrow$  Save Save the program to a file. Note: If no name is assigned to the file, the operation will be the same as for  $\oslash$  following.
- $^{\circledR}$  $File \rightarrow Save As$ Assign a name to the program and save.
- $\circ$  Program  $\rightarrow$  Write Save the program to the controller. This is available only when editing a program. Note: If there is an error in the program, the error window will be displayed.
- Closing the program edit window.

When you close the program after editing, the following message appears.

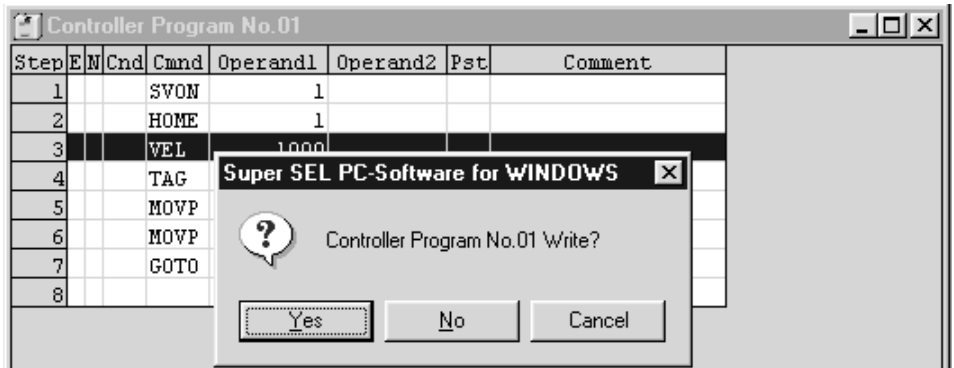

- Yes Program is changed and operation ends. The program is written to the place where it was stored.
- No The changes are cancelled and operation ends.
- Cancel Program close is cancelled and editing continues.
- Note: When saving a program, the program error check is executed automatically. If there is an error, the save operation will end.

### **6.1 Program Copy**

- $\circled{1}$  From the menu, select Program  $\rightarrow$  Copy.
- The program copy window opens. Double-click on the program number you wish to copy and this number appears in the source program number box in the information dialog box.
- Double-click on the program number you wish to copy the program to and this number will appear in the dest. program no. in the information dialog box. Select one of the following options by clicking on that button.
	- Append Copy the source program at the end of the destination program.
	- Overwrite Copy the source program to the destination program after deleting the existing program.
	- Cancel Cancel the operation.

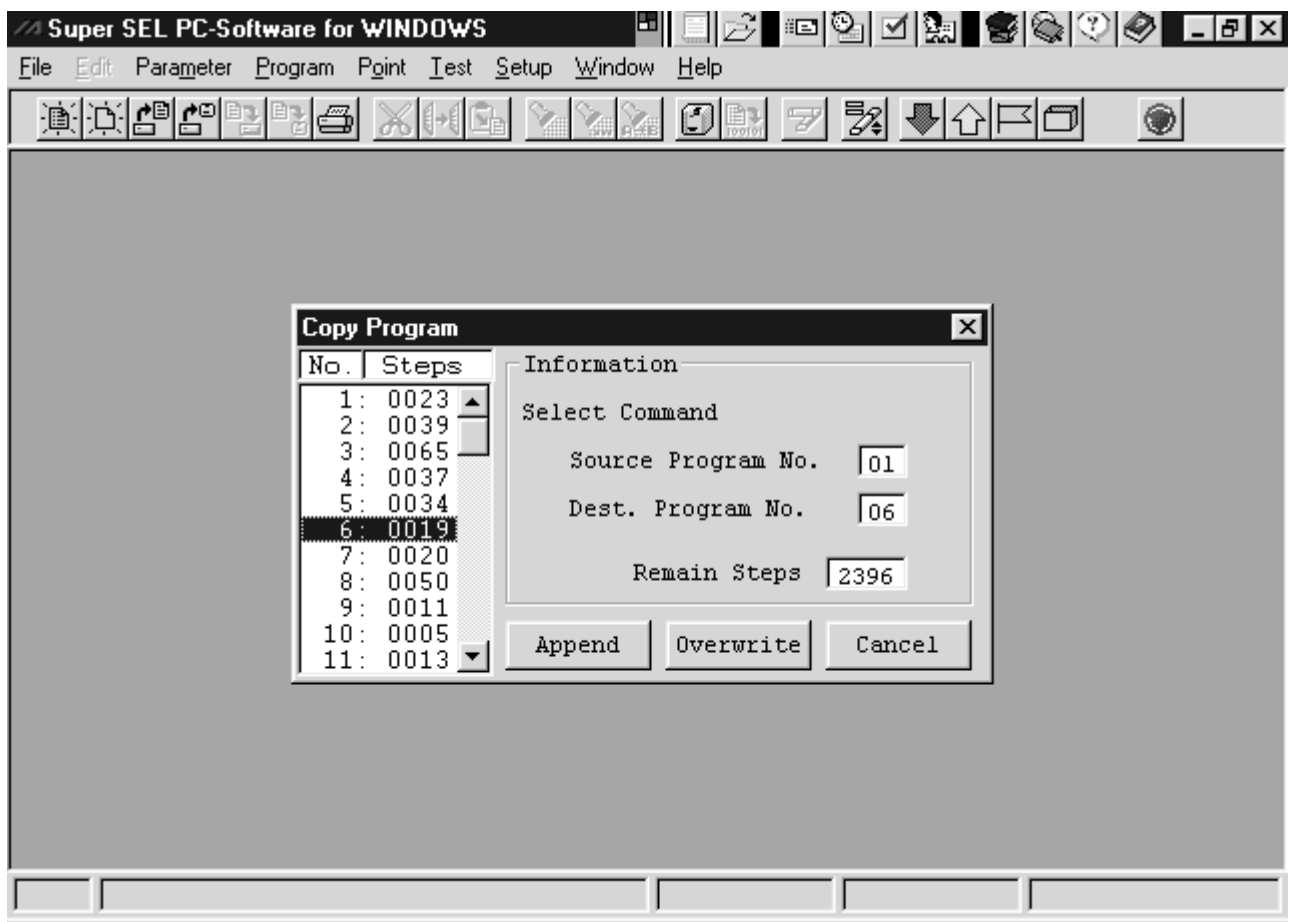

### **6.2 Program Delete**

- $\circled{1}$  From the menu, select Program  $\rightarrow$  Delete.
- $\circledS$  The program delete window is displayed. Click on the program number you wish to delete and this number will appear in the delete program no. box in the information dialog box.
- Click on the cancel button to delete the program.

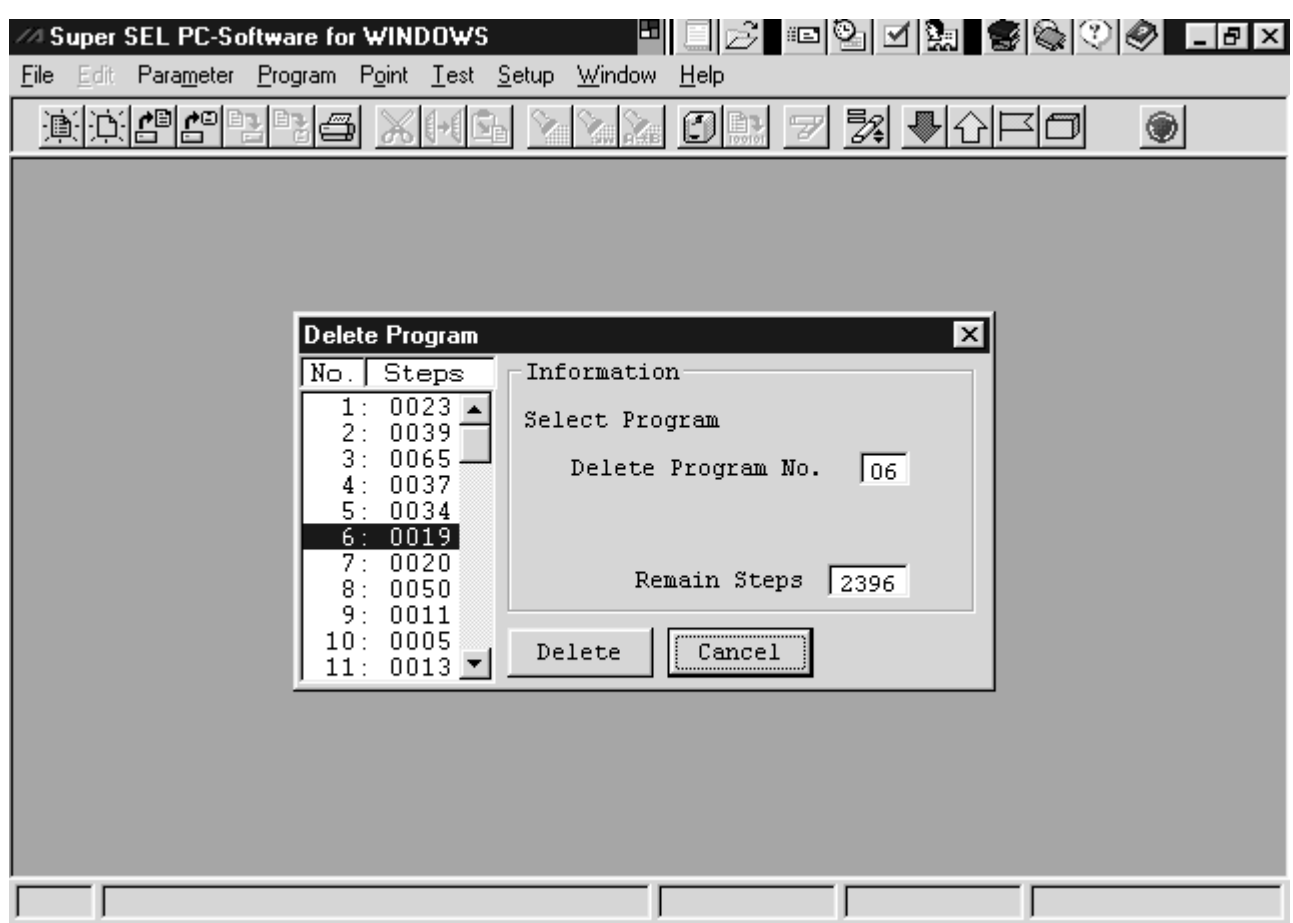

### **7.1 Explanation of the Items in the Point Edit Window**

- From the menu select Point Edit.
- $\circledS$ The point data selection window appears. Select the range of point numbers to be edited and click OK.
- The controller point data window appears and has the following items.

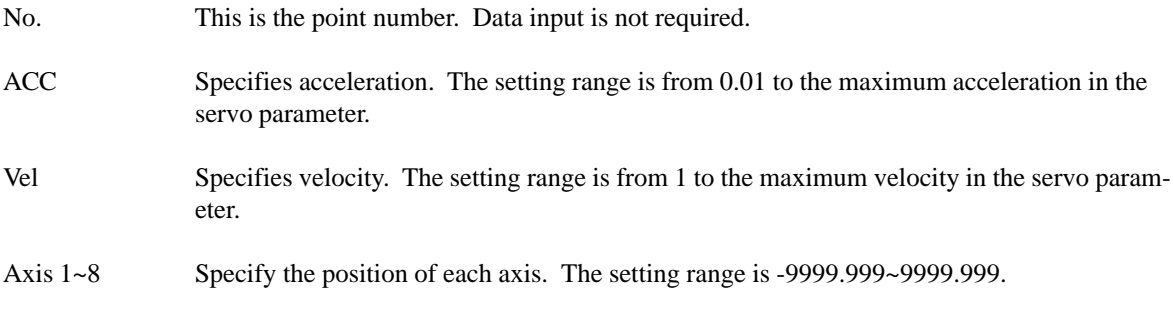

Place the cursor at the last axis and press enter to move to the next line.

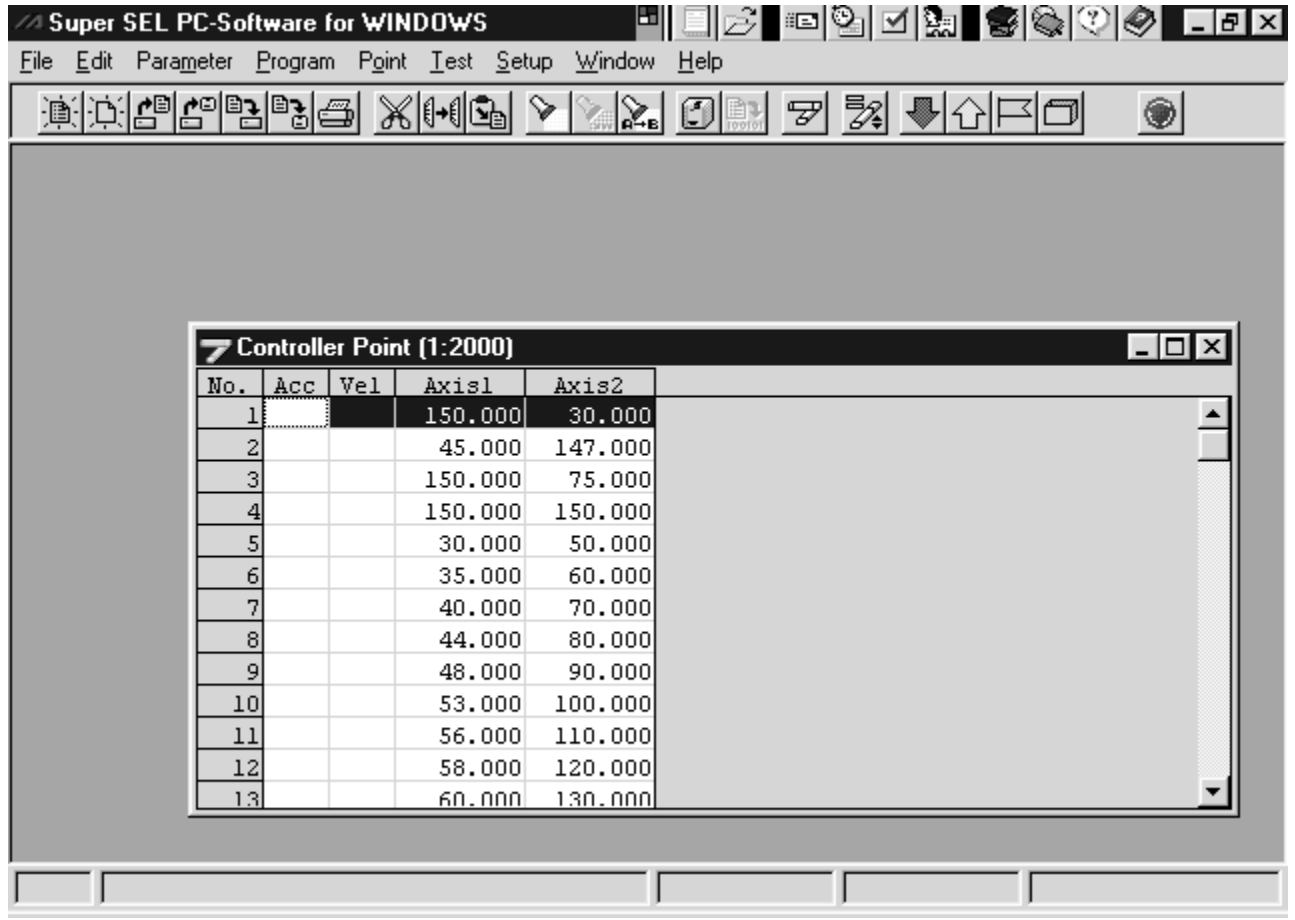

## **7 Point Edit Window**

### **7.2 Point Save and Edit Completion**

- $\mathbb{O}$  File  $\rightarrow$  Save Save the point to a file. Note: If no name is assigned to the file, the operation will be the same as for  $\oslash$  following.
- $\circledS$ File  $\rightarrow$  Save As Assign a file name to the point and save.
- $\circled{3}$  Point  $\rightarrow$  Write Save the points to the controller. This is available only when editing a program.
- Closing the point edit window. When you close the point edit window after editing, the following message appears.

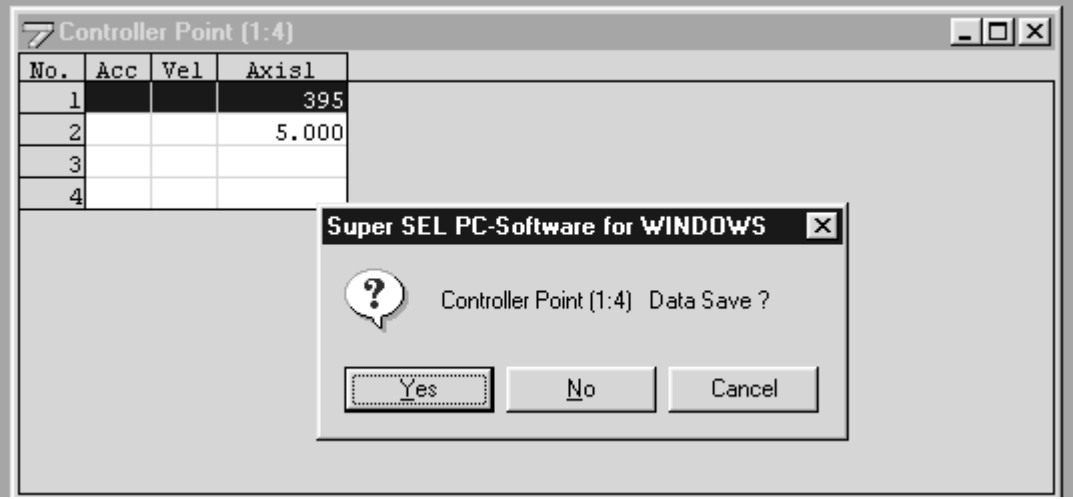

- Yes Point is changed and operation ends. The point is written to the place where it was stored.
- No The changes are cancelled and operation ends.

Cancel Point close is cancelled and editing continues.

## **8 Axis Status · Move Window**

#### $\circled{1}$  From the menu, select Test  $\rightarrow$  Servo.

 $\circledS$  The axis status · move window is displayed. The axis selection switch, axis no., current position and status are displayed. From the menu, select Point → Edit to open the point edit window (controller point data). Select Point  $\rightarrow$  GetPoint to obtain the current position of the axis.

Click on the forward/backward switch to move the axis or axes that was designated with the axis status selection switch.

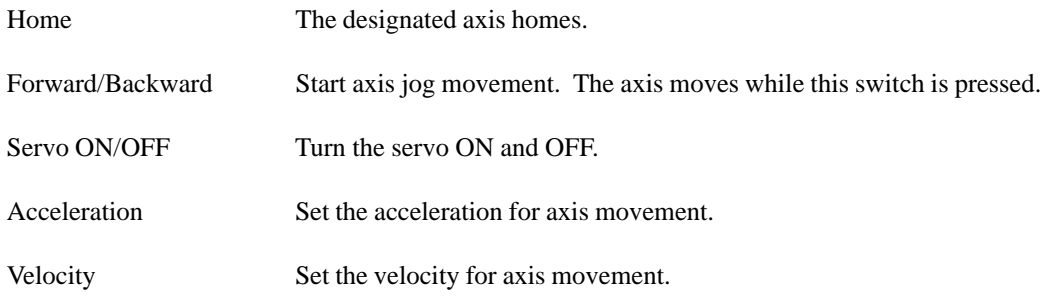

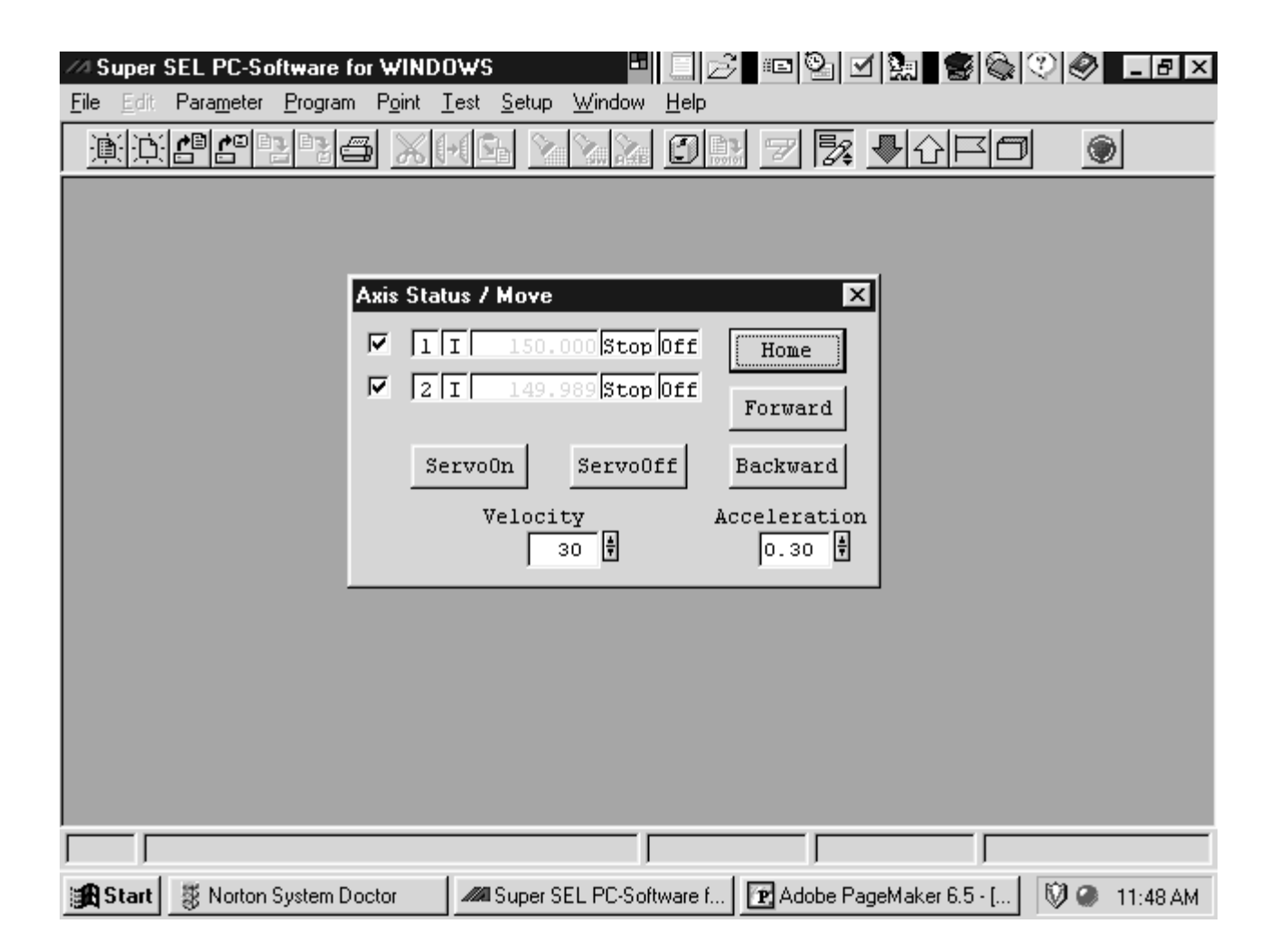

## **9 Input/Output Port · Flag Window**

 $\circledR$  From the menu, select Test  $\rightarrow$  Input, Output, or Flag.

 $\circledS$  The input, output and flag windows are displayed. These windows display the current value of the input port, output port and flag. For output port and flag, you can force the status ON/OFF by double clicking on the desired output port or flag.

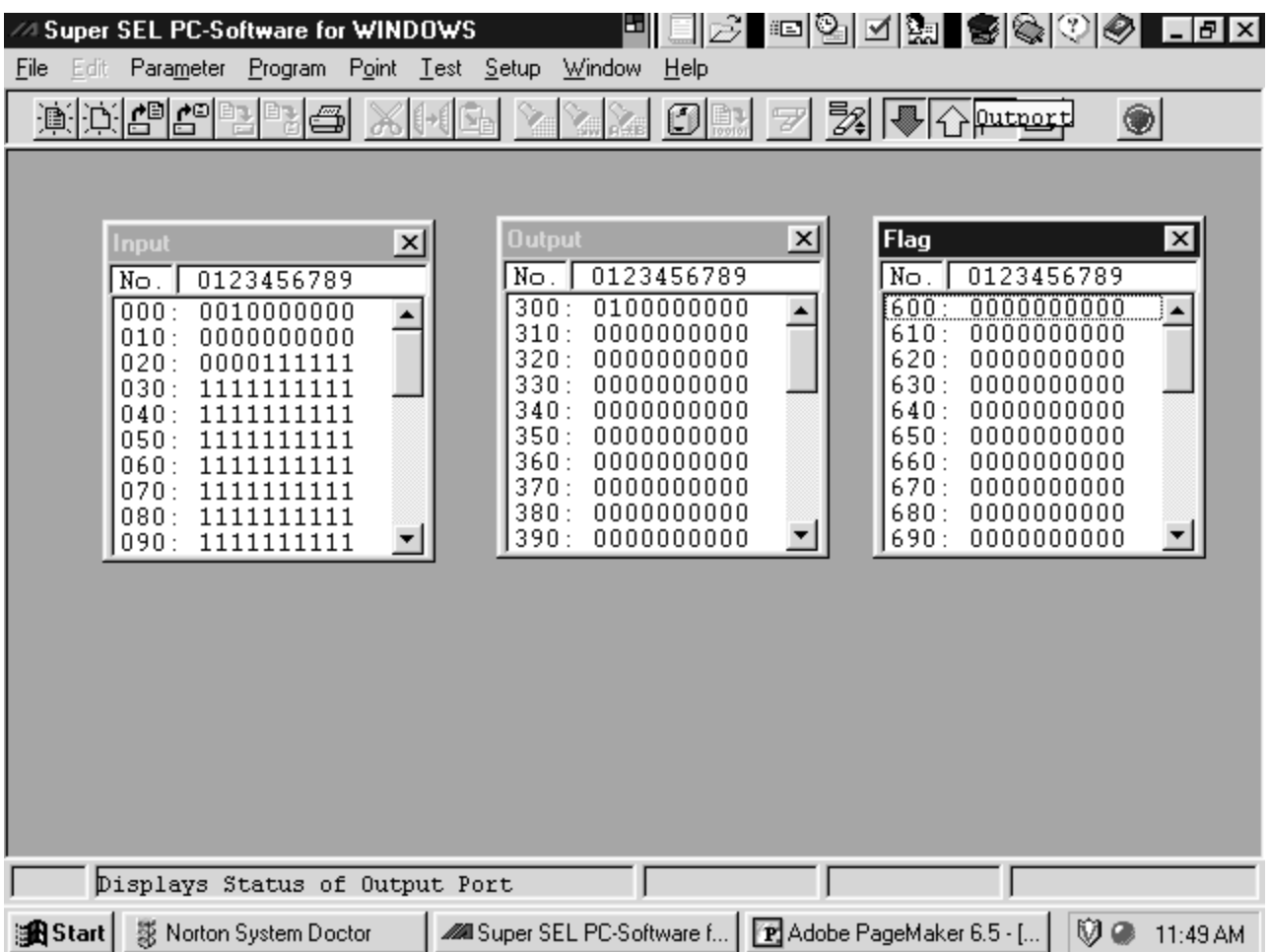

## **10 Global Variable Window**

 $\circled{1}$  From the menu, select Test  $\rightarrow$  Variable.

 $\circledS$ The global variable window opens and the value for the current global variable is displayed.

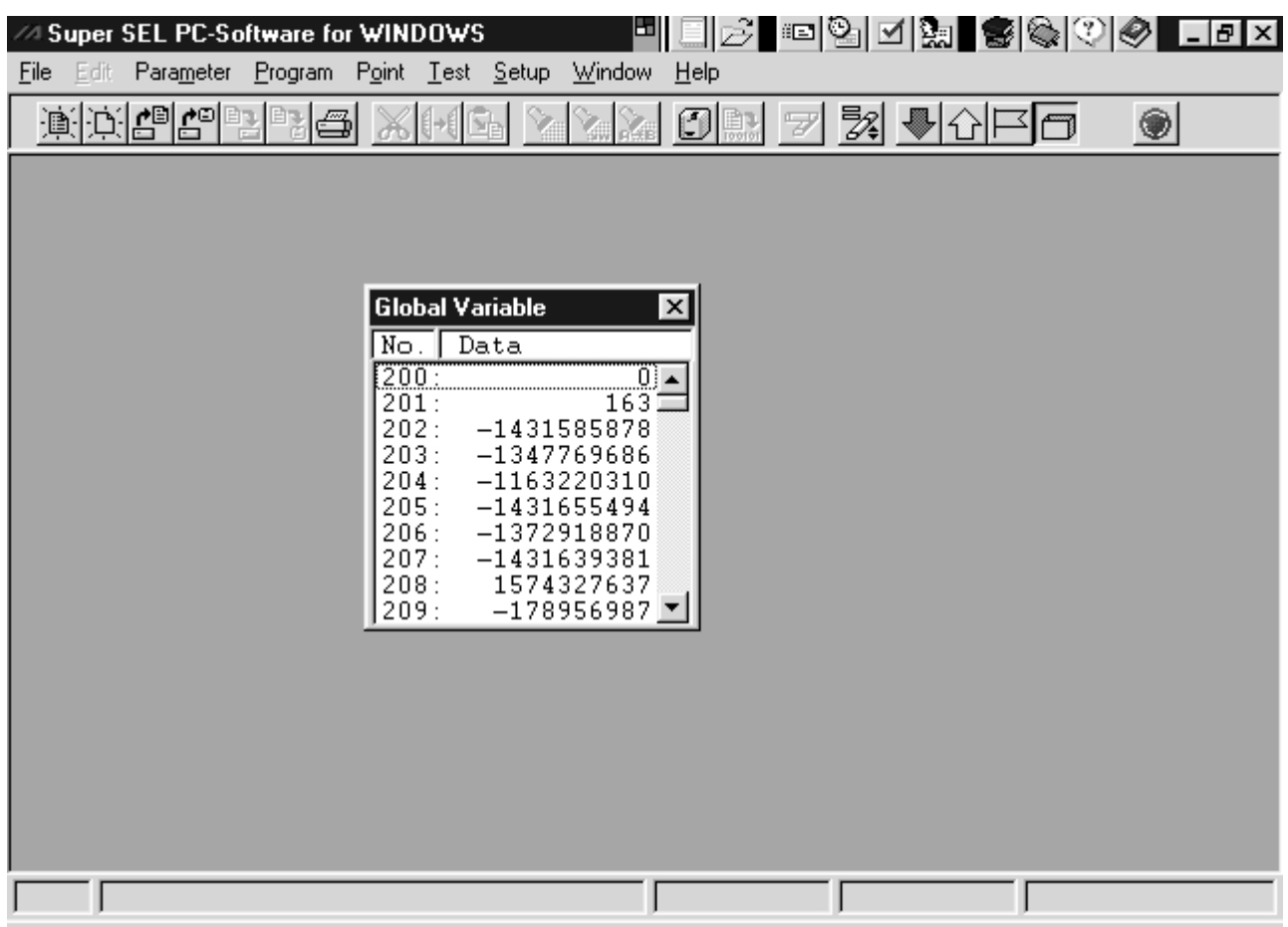

## **11 Clear Memory Window**

- $\circled{1}$  From the menu, select Test  $\rightarrow$  Clear.
- $\circledS$ The clear memory window opens.

Mark the item to initialize from parameter, program or point and click OK. If parameter is selected, all parameters, programs and points are deleted. After resetting the controller, default parameters are used by the controller.

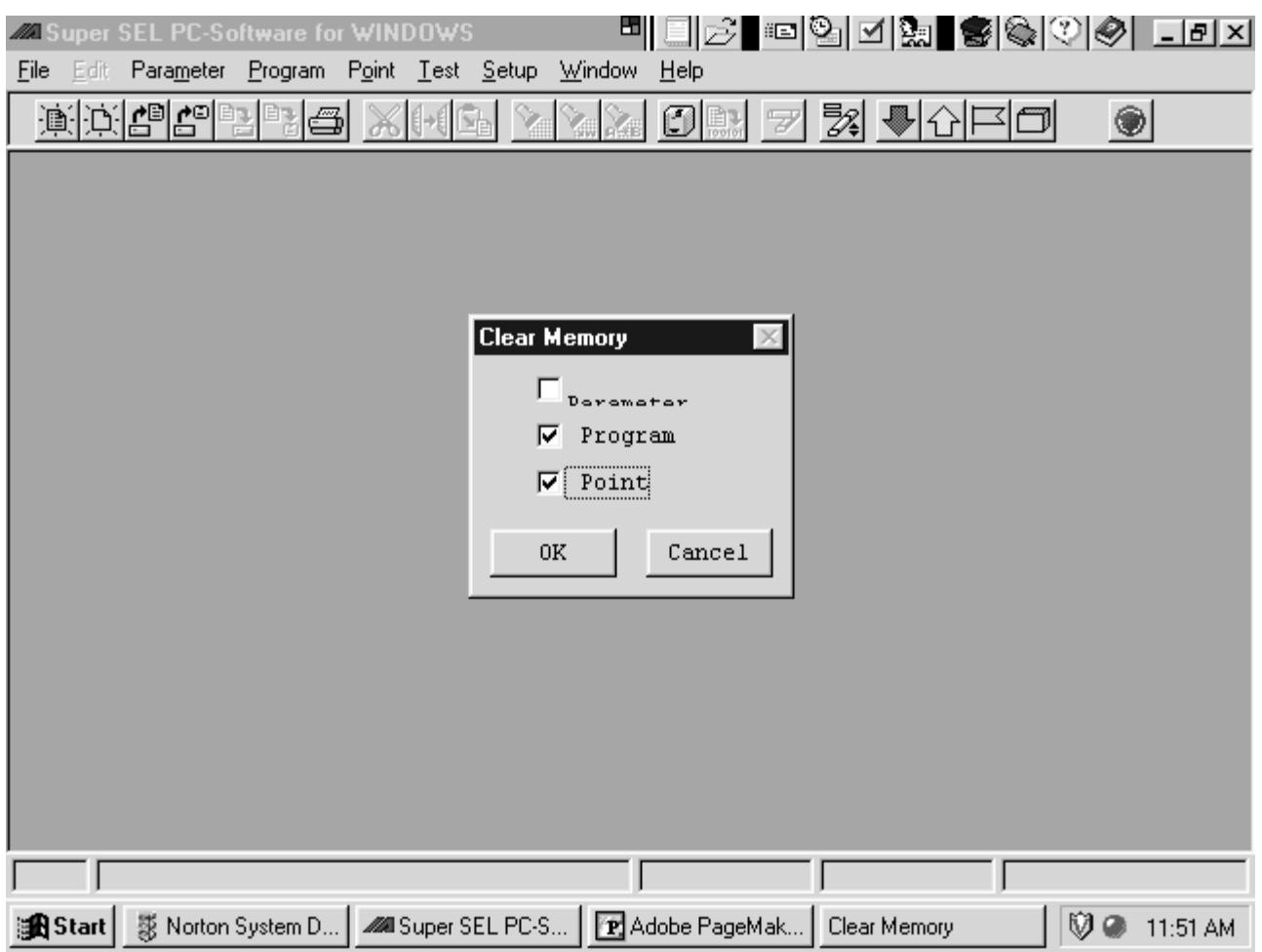

**Note:** *Be certain that you wish to clear controller memory as there is no confirmation after you click the OK button.*

### **Super SEL Controller PC Interface Software Windows Version, Additional Applications**

#### **Introduction**

Those who have been using the Super SEL Controller PC Interface Software DOS version may find some inconvenience in using the Windows version since the data formats are not compatible. Because of this, we have prepared a data conversion software (CONV.EXE) for your use.

Please be careful to note that this additional software (CONV.EXE) is designed to run in DOS, not Windows. If you intend to use this converter all the time, you can run the file from any location if you set up a path to the directory where the (CONV.EXE) file resides. To set up the path, add the string given below to the (AUTOEXEC.BAT) file in the root directory. PATH=A:\SEL32WIN;%PATH%

In this example, the file resides in the root directory called SEL32WIN located in the A drive. (If your SEL32WIN program is stored in a different drive, change the name accordingly).

#### **Data Converter - How to Use CONV.EXE**

CONV.EXE is a program that is run from DOS and allows conversion of IAI data files from DOS format to the Windows format and vice versa. Exit Windows or run the program from the DOS window.

To use, enter the following at the command line, CONV.EXE file name.extension

During this operation the type of data is distinguished by the extension so please make sure to include the extension when entering the file name. The data type and extension are as follows.

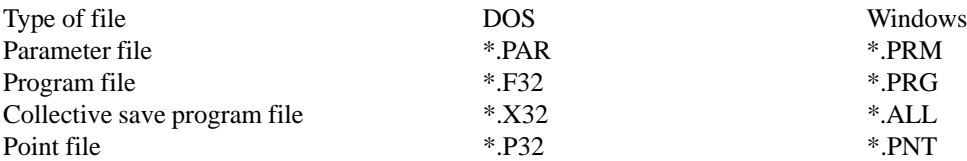

The name of the converted file will be the original file with an extension corresponding to the new data type. If that file name is the same as another existing file, the following prompt will appear.

...FileName.EXT exists, Overwrite OK [Y: yes] ?

If it is okay to overwrite the existing file, press Y. If you press any other key, the program will end without converting the file or it will move on to the next file to be converted.

You can use the wild cards \* and ? to designate the file.

 $* =$  any character string and ? = any character.

## **Supplement**

Examples:

#### CONV.EXE Data1.F32

Converts the file named Data1.F32 in DOS to a file named Data1.PRG in Windows.

#### CONV.EXE\*.P32

Converts all DOS point files in the current directory to Windows files of the same name but with the extension .PNT.

#### CONV.EXE D\*.X32

Converts all DOS collective program files in the current directory that begin with the letter D to Windows collective program files of the same name but with the extension .ALL.

#### CONV.EXE Data?.PAR

Converts all DOS program files in the current directory with the name of Data  $+1$  character (Data1, Data2, etc.) to Windows files of the same name but with the extension .PRM.

#### CONV.EXE Data1.F32 Data1.PNT Data1.PAR

Converts Data1.F32 and Data1.PAR from a DOS to a Windows file and Data1.PNT from a Windows to a DOS file.

#### CONV.EXE\*.\*

Converts all DOS files in the current directory to Windows files with the same name (the extension is converted).

## **Intelligent Actuator, Inc.**

2690 W. 237th Street Torrance, CA 90505 310-891-6015 / 310-891-0815 (Fax) www.intelligentactuator.com

> Publication No. IAI-042C.v4 Publication Date: April 1998